# **Istruzioni per i servizi Google Suite della scuola**

### Primo accesso

1) Collegati al sito: [https://mail.google.com](https://mail.google.com/)

2) Vai su accedi e usa le credenziali che la scuola ti ha fornito: (Se hai già account Google, vai su aggiungi account) Inserisci l'indirizzo email che ti è stato assegnato che ha la forma: inizialedelnome.cognome@liceo-orazio.edu.it (eccetto i casi di omonimia o presenza di più nomi di battesimo) Anno in corso Google Accedi Inserisci password iniziale: Orazio-2023 Continua su Gmail (da cambiare dopo l'accesso, vedi dopo) Indirizzo email o numero di telefono Inserisci la password  $^{\circ}$ Non ricordi l'indirizzo email? Non si tratta del tuo computer? Utilizza la modalità ospite per accedere privatamente. Ulteriori informazioni Password dimenticata? Avanti Crea un account

Ora vi trovate in Gmail, che è la casella di posta che utilizzerete per comunicare con i vostri insegnanti

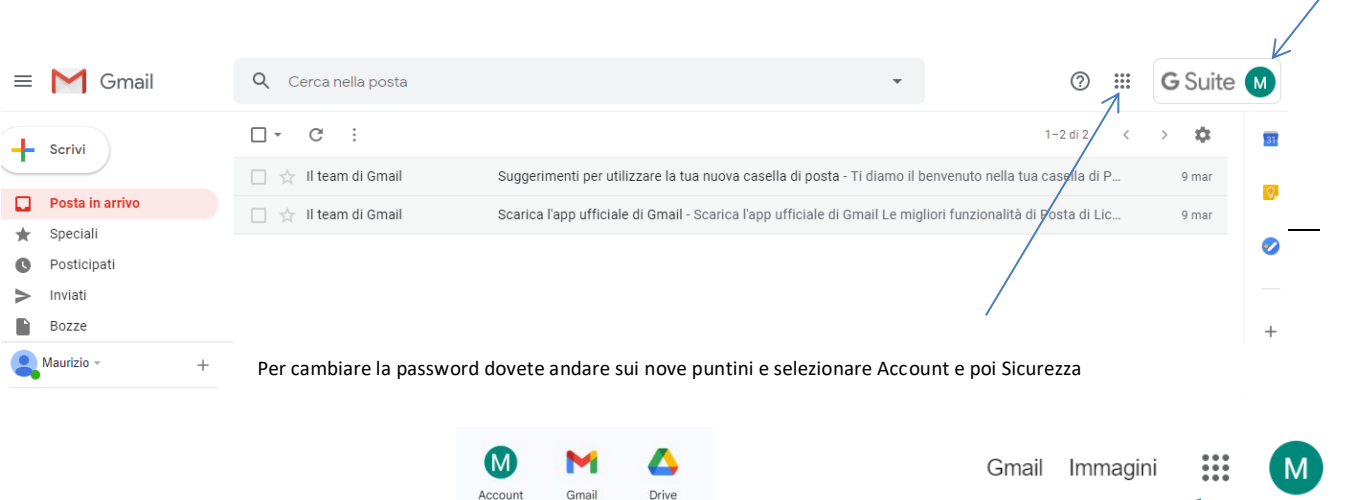

E

Fool

Chat

å

Contatti

Presentaz.

G

Meet

 $\Box$ Classroom

Documenti

31

Calendario

E

Sites

 $\overline{\phantom{a}}$ 

Qui comparirà l'iniziale del vostro nome

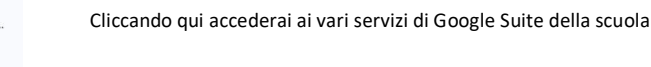

## Classroom

- 1) Collegati al sito: [https://mail.google.com](https://mail.google.com/)
- 2) Vai su accedi e usa le tue credenziali

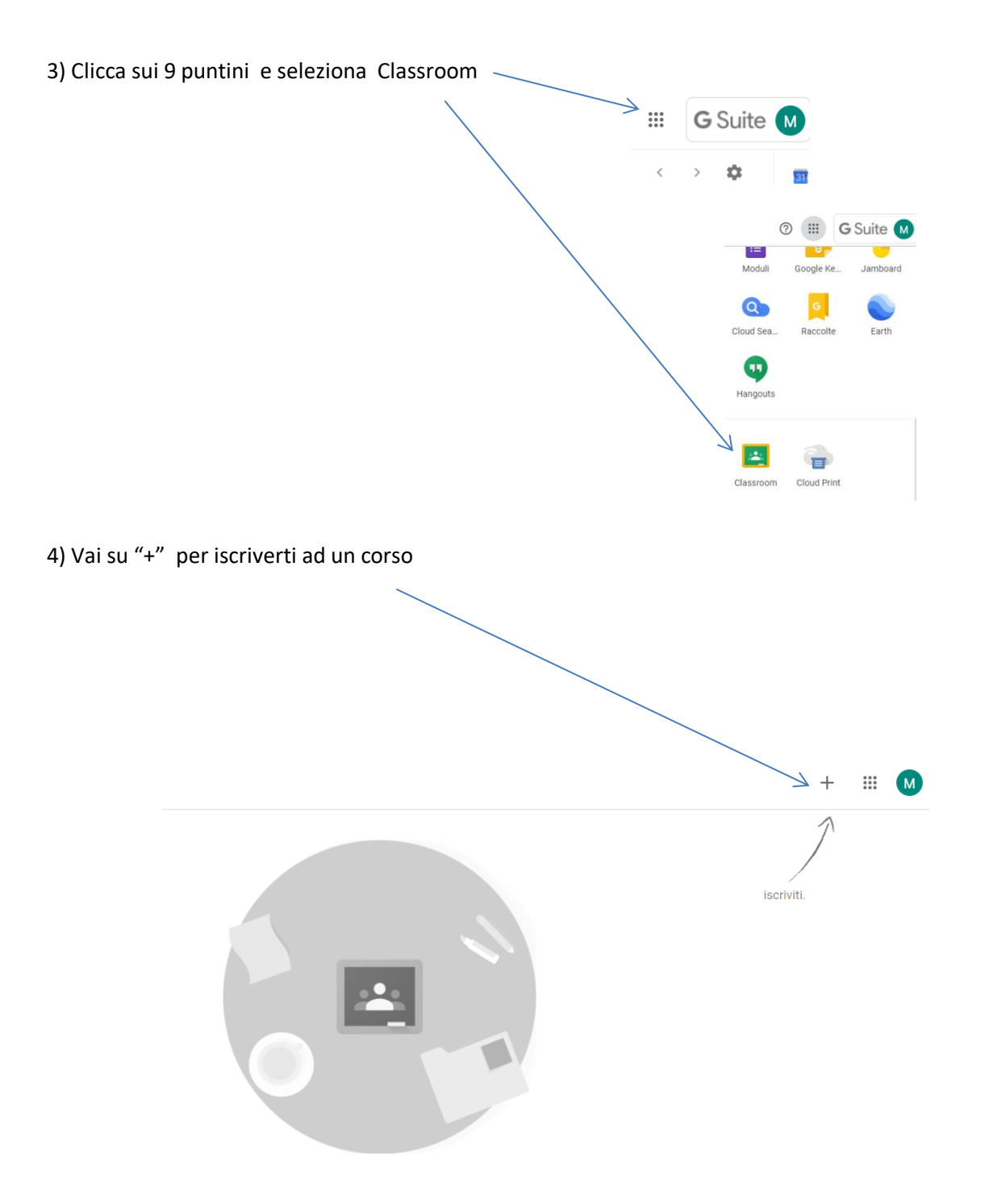

5) Inserisci il codice che ti darà il tuo insegnante

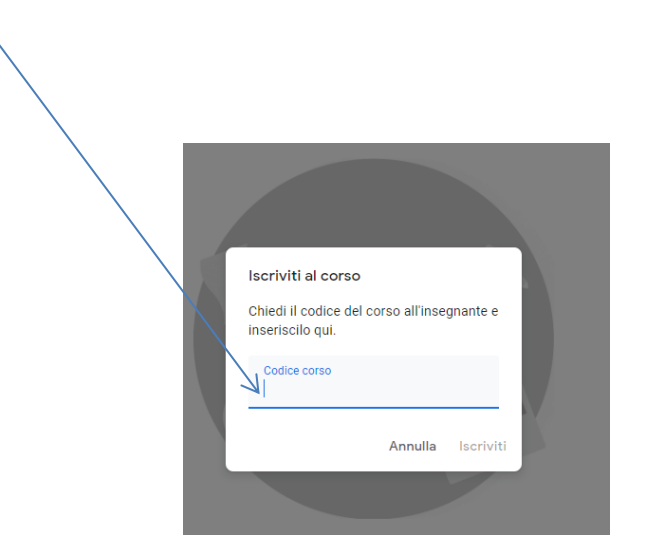

Esistono vari modi per accedere alle video conferenze tramite l'applicazione Meet. Qui illustriamo quella tramite l'uso di un codice di accesso. Altre modalità potranno essere concordate con i propri insegnanti.

#### **ACCESSO TRAMITE IL CODICE DELLA RIUNIONE**

#### **A) Se usi il PC**

- 1) Collegati al sito: [https://mail.google.com](https://mail.google.com/)
- 2) Vai su accedi e usa le tue credenziali
- 3) Clicca sui 9 puntini e seleziona Meet  $\geq$   $\mathbb{H}$  G Suite M ¢  $+$ EE M  $\overline{\mathsf{M}}$ 2 Gmai Drive ccount F E 画 Fogl Presentaz.. Documenti  $\circledcirc$ 0  $31$ Calendar Chat Meet 8  $G<sup>+</sup>$ Google+ Sites Contatti 4) Clicca su partecipa

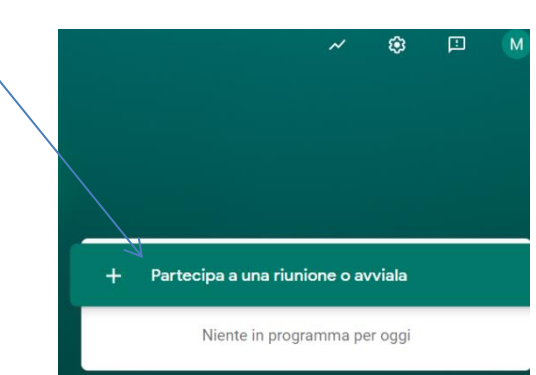

5) Inserisci il codice che ti ha dato il tuo insegnante

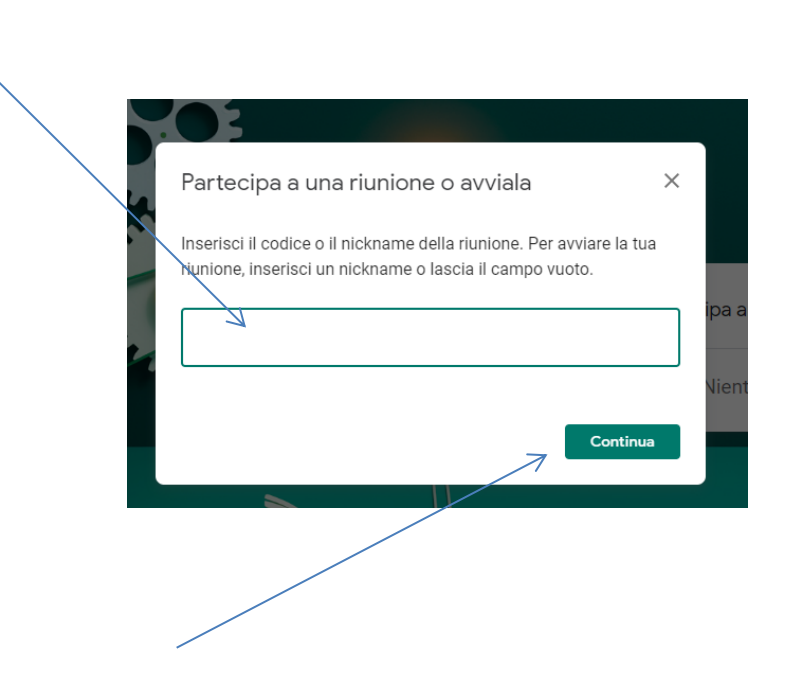

6) Da qui in poi sei in video conferenza.

#### **B) Se usi lo smartphone o il tablet**

1) Scarica da Play Store da App Store: "Meet"

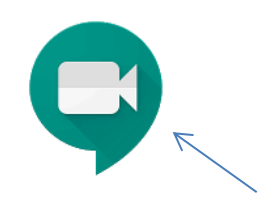

Attenzione!!! deve essere Meet di Google riconoscibile dal logo

- 2) Attiva l'app. con le tue credenziali.
- 3) Poi usa le stessa procedura da pc.